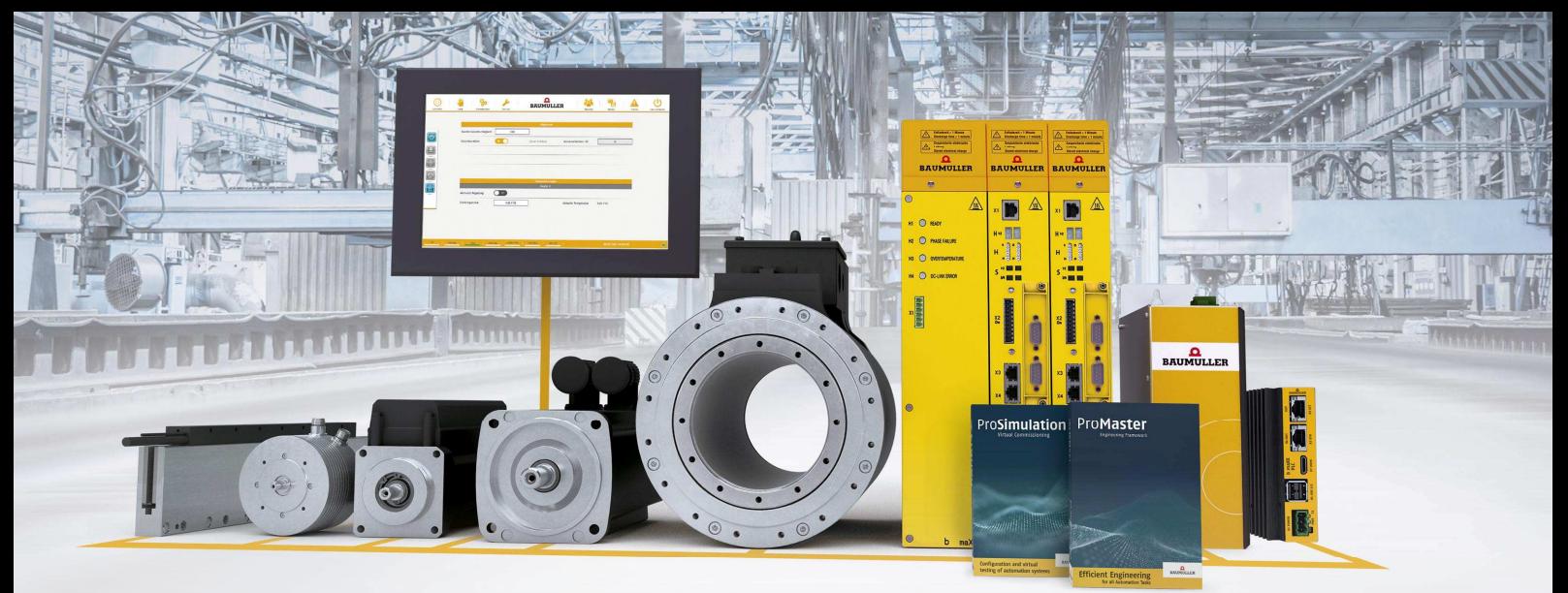

# $\Omega$ **BAUMULLER Instruction manual**

# **3-AxisFlex**

**Short description:**  Installation instructions for the 3-AxisFlex machine template.

**Version:** 1.3 from 2021/08/02

**Status:** release

**Autor:** [VT]

## 1. Content

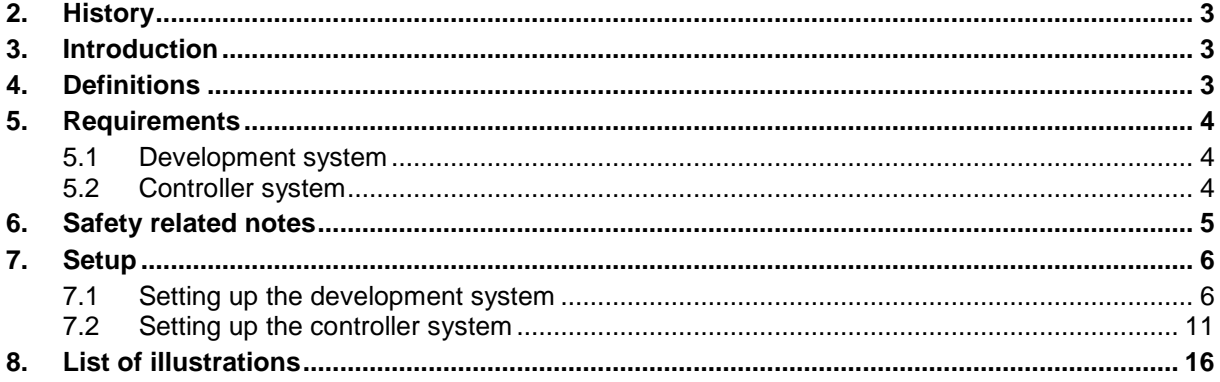

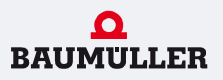

### **2. History**

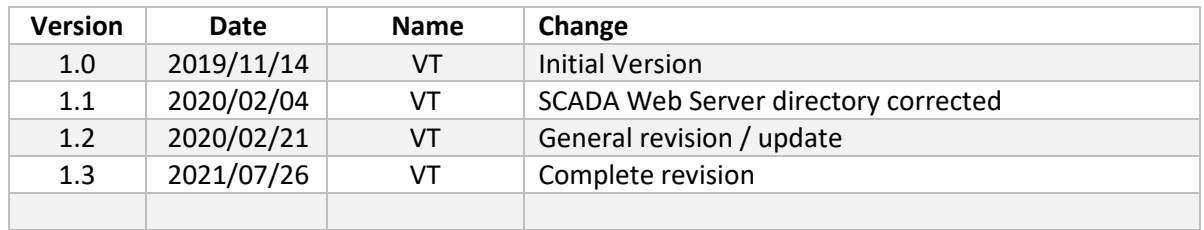

## **3. Introduction**

This document describes the necessary steps to set up the machine template 3-AxisFlex on a development and controller system.

## **4. Definitions**

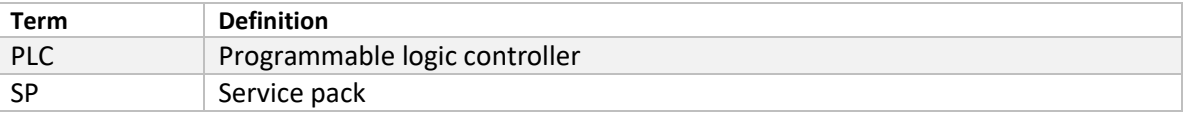

# **5. Requirements**

#### **5.1 Development system**

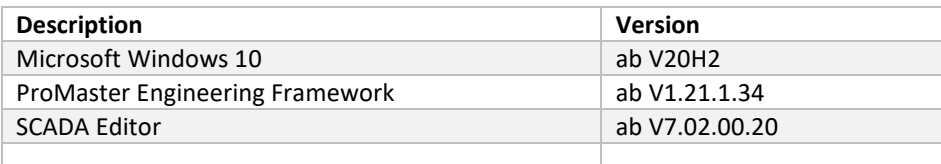

#### **5.2 Controller system**

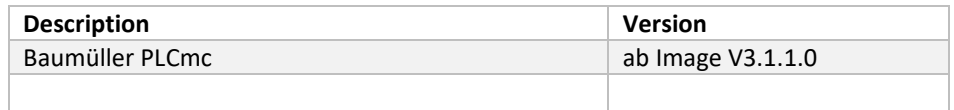

# **6. Safety related notes**

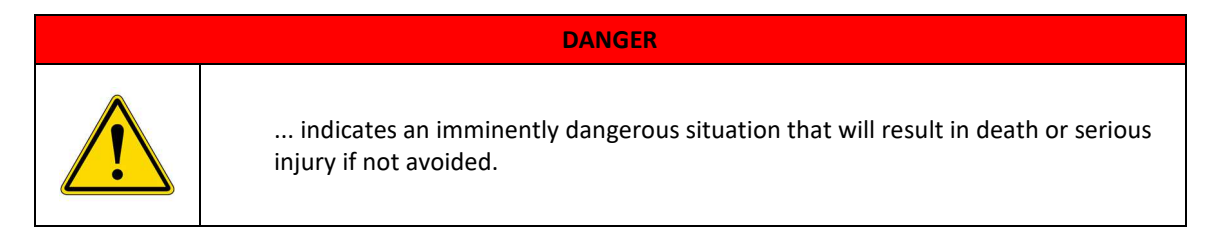

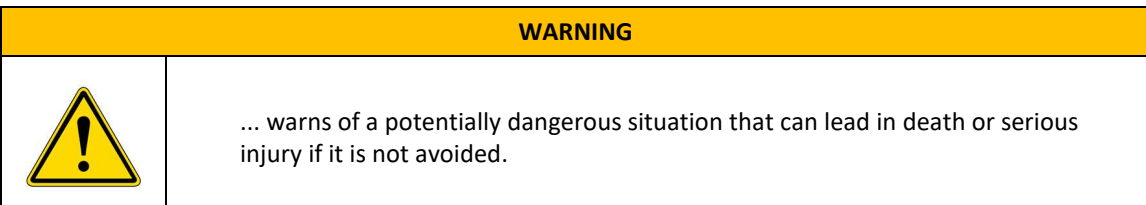

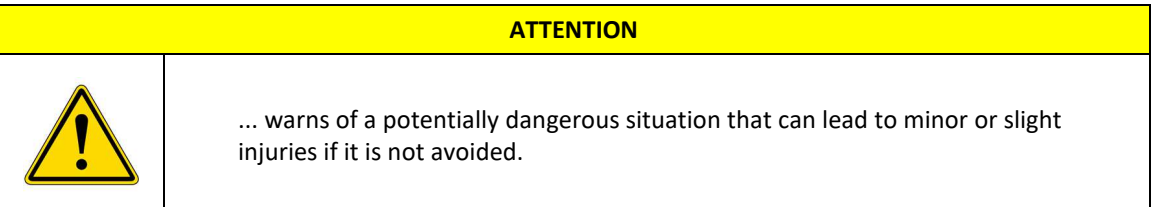

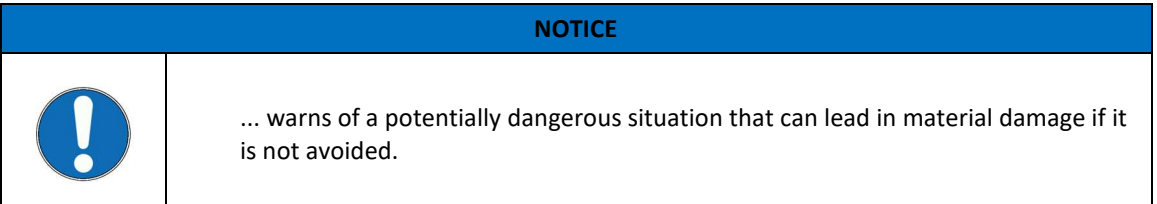

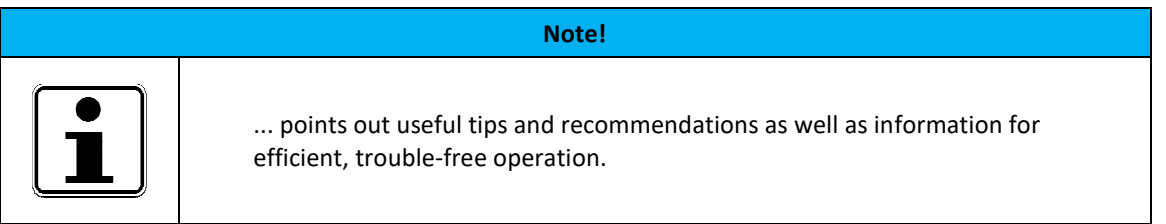

## **7. Setup**

The setup wizard automatically detects whether the system is a development or controller system and selects the appropriate components.

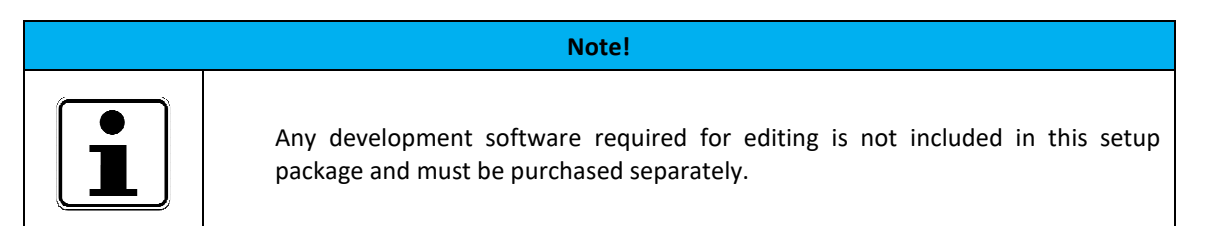

#### **7.1 Setting up the development system**

For the process of further software development, the required components must be copied to the development system. These include the ProMaster project and the documentation for the software template 3-AxisFlex.

Step 1 - Copy the setup package to any directory

|                                   | Open -<br>Print<br>New folder    |                  | E +                  | $\overline{2}$ |
|-----------------------------------|----------------------------------|------------------|----------------------|----------------|
| Favorites                         | ×<br>Name                        | Date modified    | Type                 | Size           |
| Desktop                           | Baumueller_3-AxisFlex_V2.3.0.exe | 15.07.2021 15:56 | Application          | 25.030 KB      |
| Downloads                         | readme.txt                       | 21.01.2013 06:25 | <b>Text Document</b> | $1$ KB         |
| Pictures<br>Videos<br>Computer    |                                  |                  |                      |                |
| system (C:)<br>$\Box$ a data (D:) |                                  |                  |                      |                |

**Illustration 1 - Setup package on the development system** 

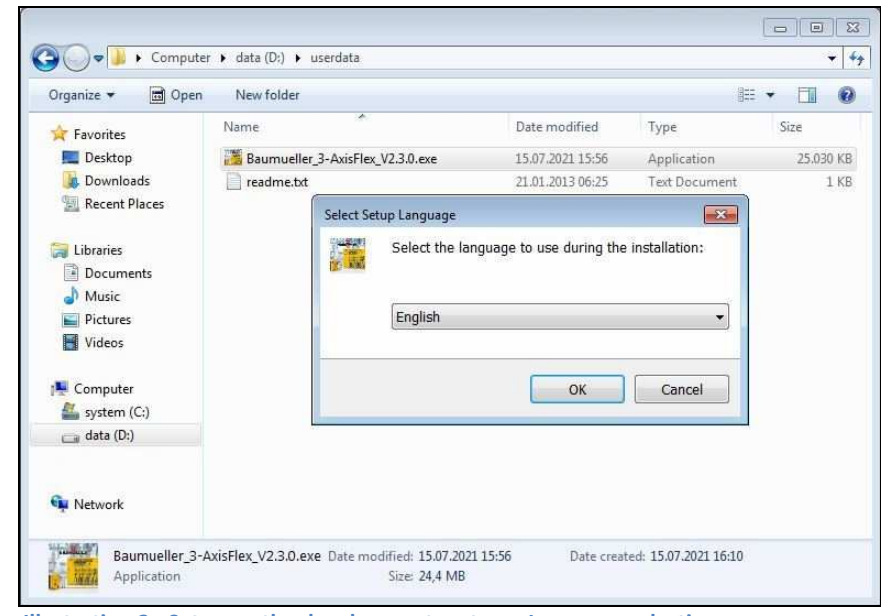

Step 2 - Start setup by double-clicking and follow the instructions of the setup wizard

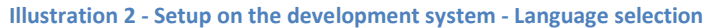

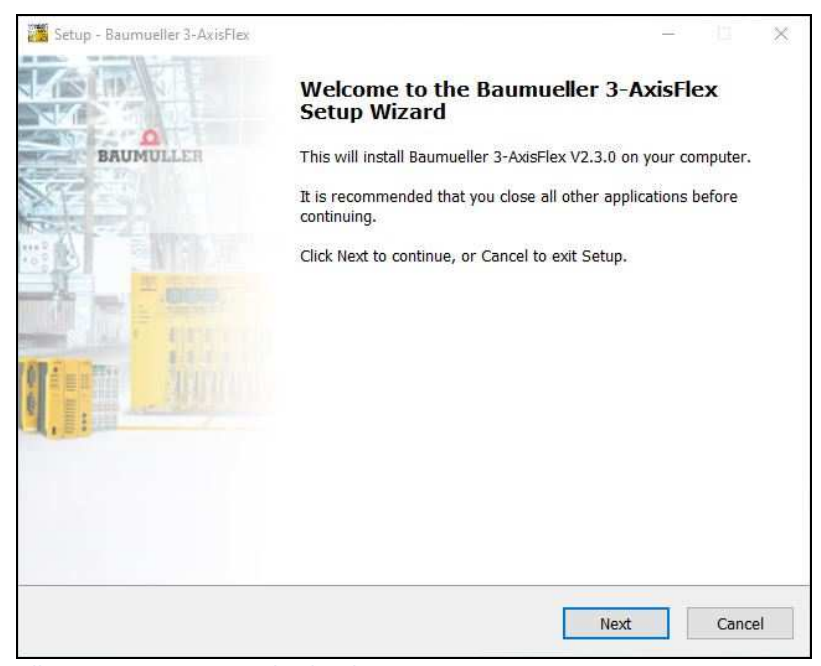

**Illustration 3 - Setup on the development system** 

2021/08/02 Page **7** of **16**

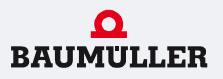

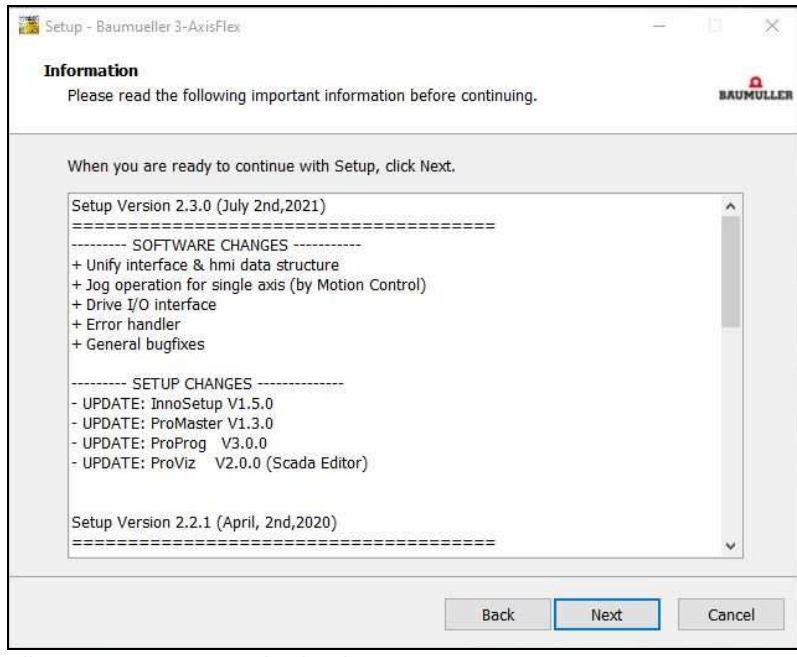

**Illustration 4 - Setup on the development system – History** 

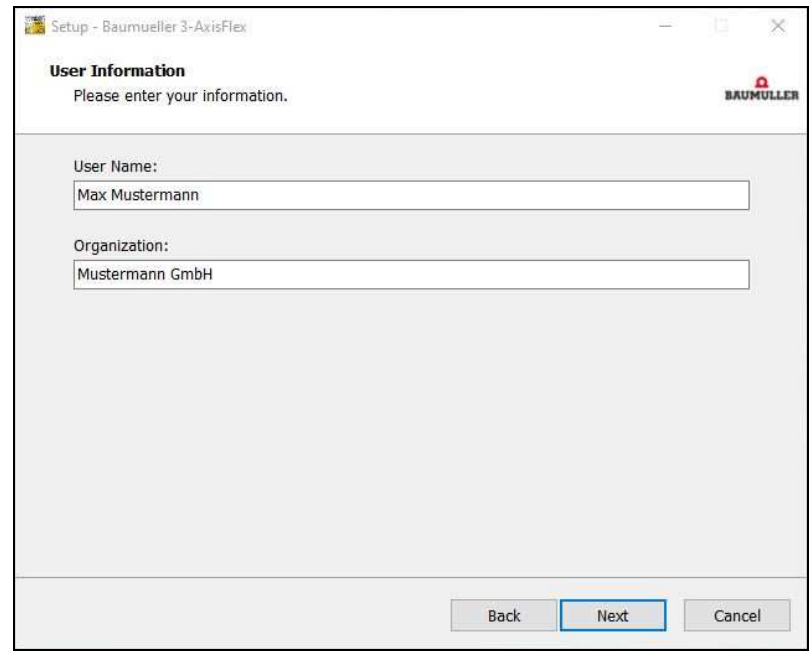

**Illustration 5 - Setup on the development system - User information** 

2021/08/02 Page **8** of **16**

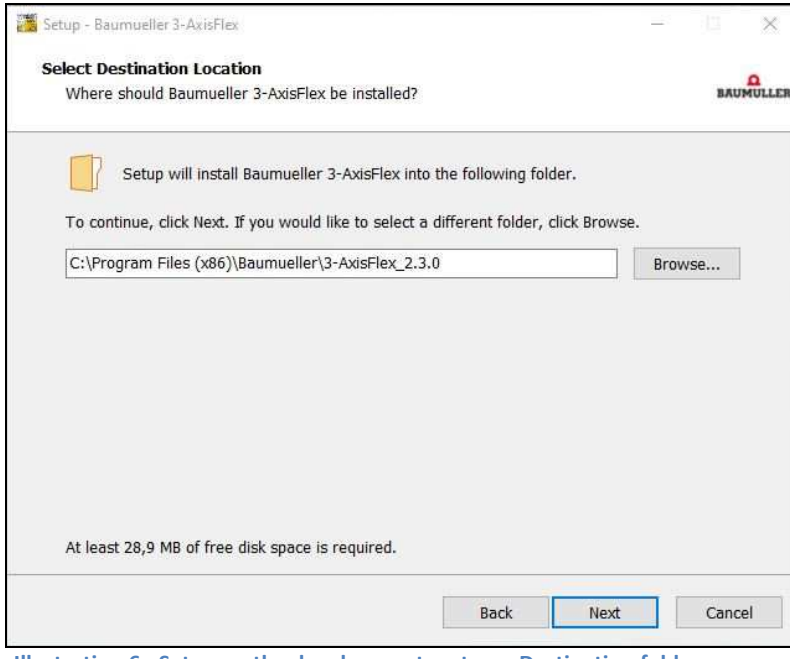

**Illustration 6 - Setup on the development system - Destination folder** 

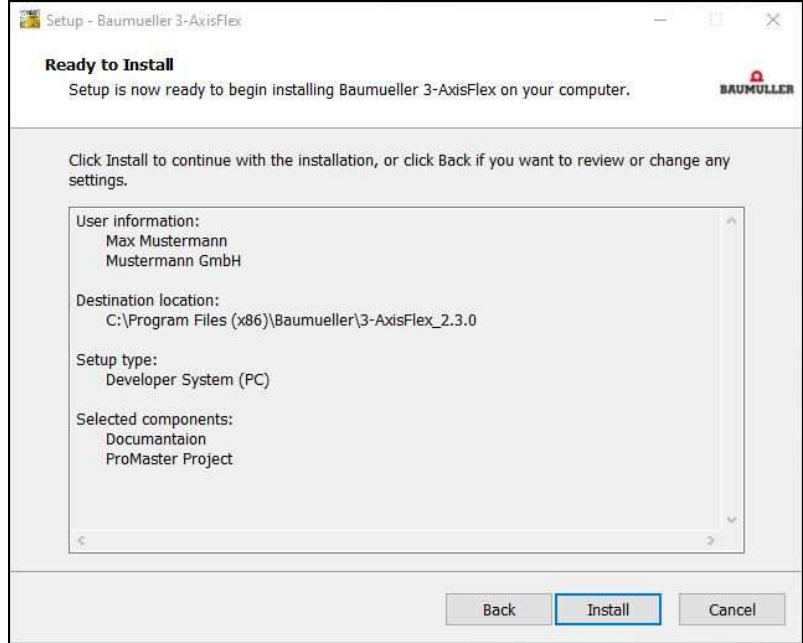

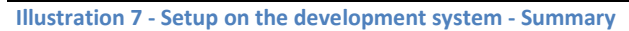

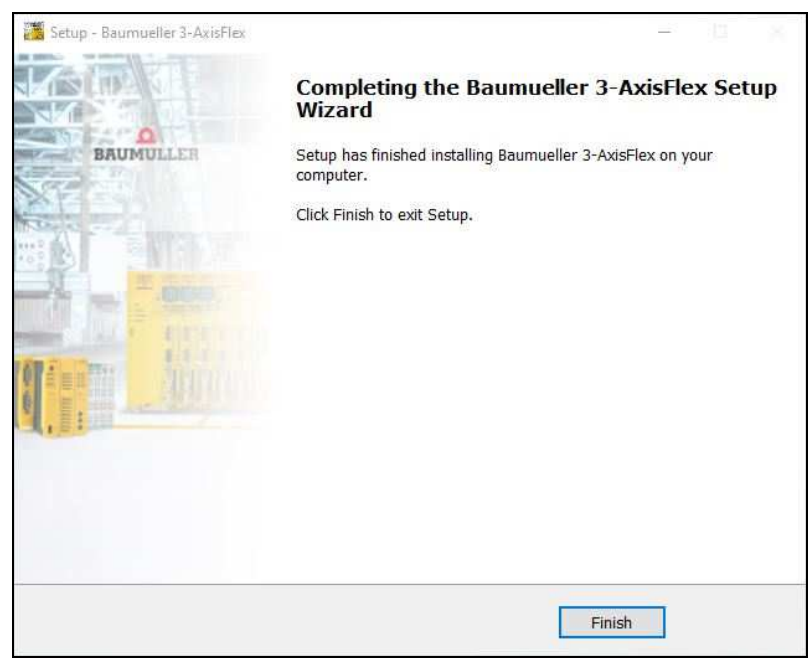

**Illustration 8 - Setup on the development system – Completion** 

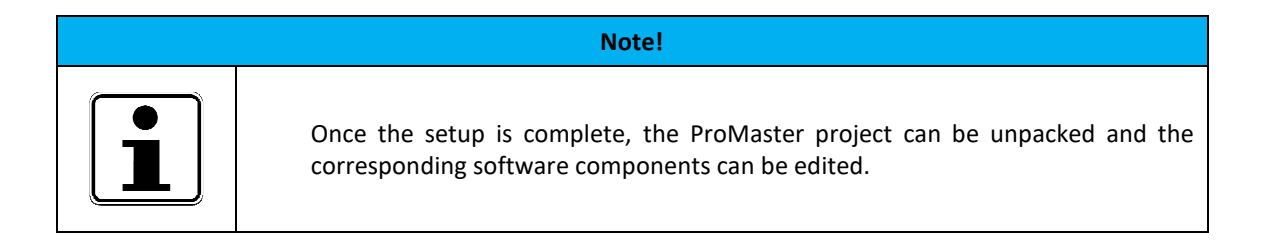

#### **7.2 Setting up the controller system**

The 3-AxisFlex software template already includes all the necessary components for quick commissioning. Starting with the PLC software, through the fieldbus configuration up to the visualisation, everything is included. After installing the software package, all that remains to be done is the drive commissioning.

Step 1 - Copy the setup package to the directory "D:\userdata"

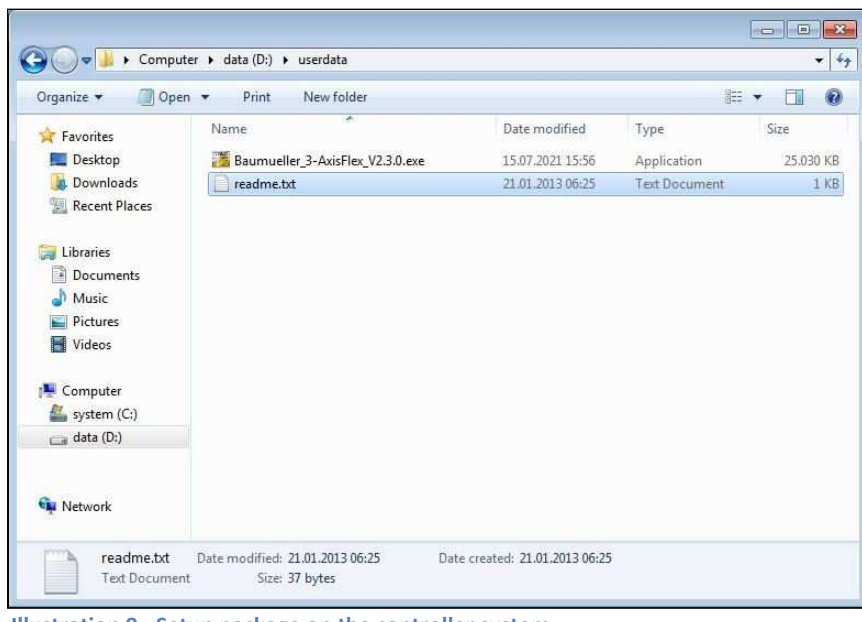

**Illustration 9 - Setup package on the controller system** 

Step 2 - Start setup by double-clicking and follow the instructions of the setup wizard

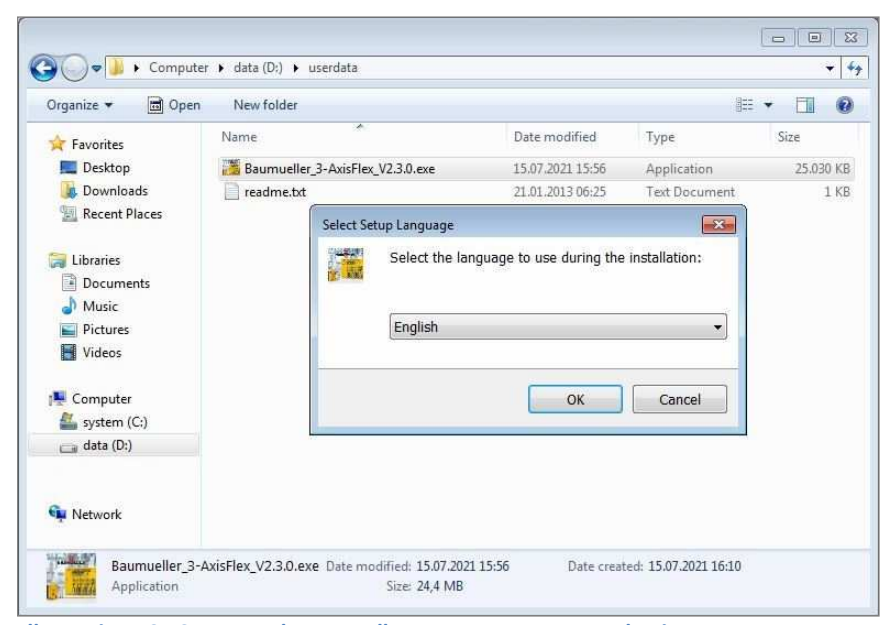

**Illustration 10 - Setup on the controller system - Language selection** 

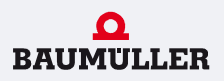

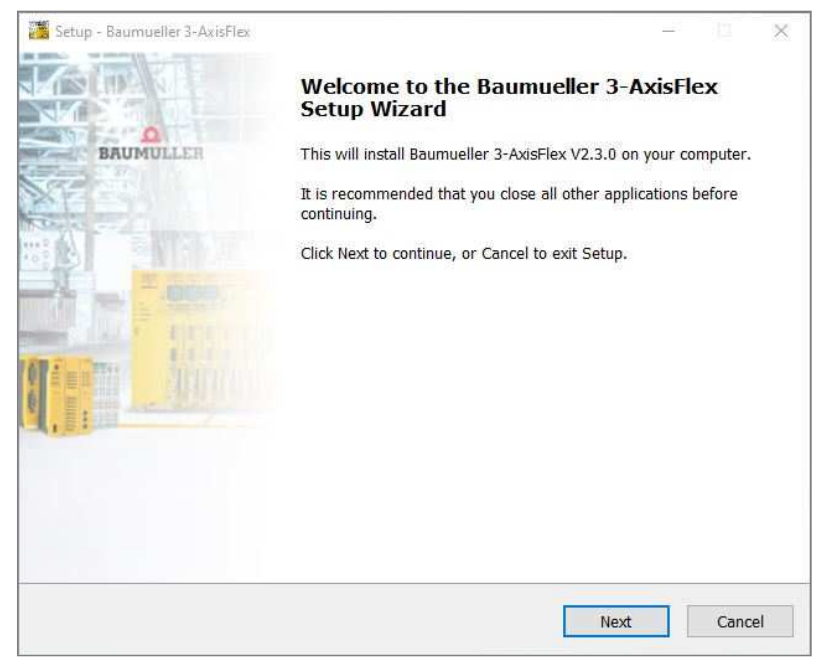

**Illustration 11 - Setup on the controller system** 

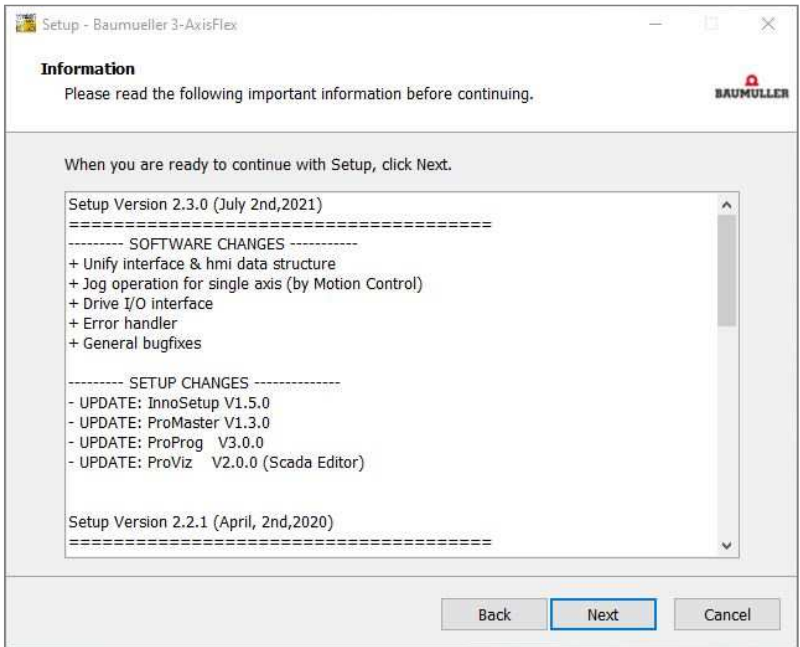

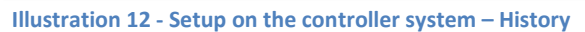

2021/08/02 Page **12** of **16**

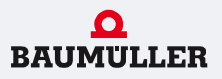

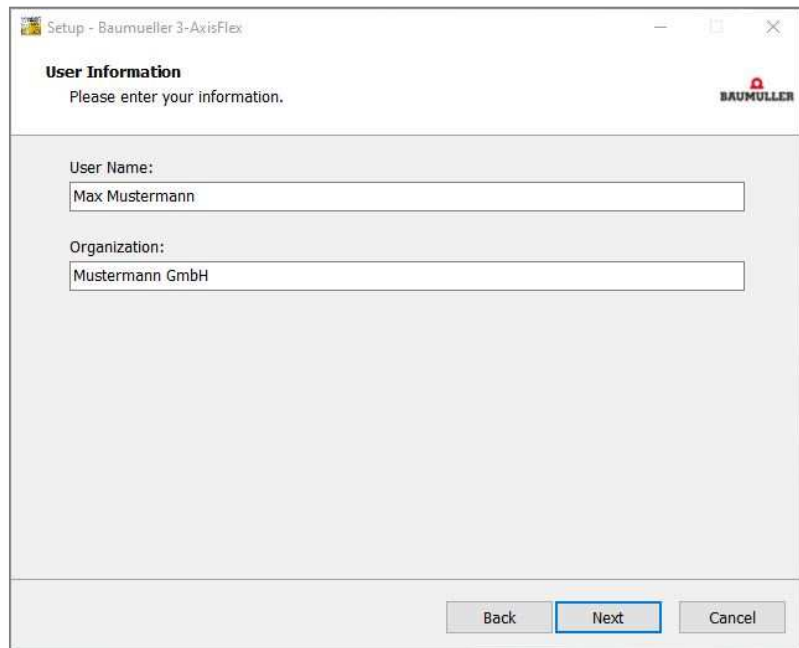

**Illustration 13 - Setup on the controller system - User information** 

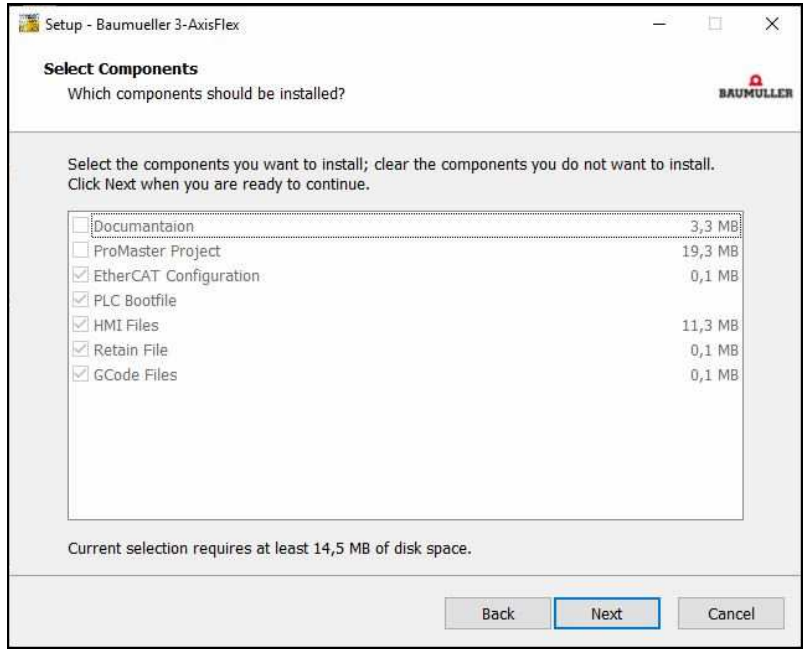

**Illustration 14 - Setup on the controller system – Components** 

During software development, the programmer has the option of carrying out function tests without peripherals (drives, touch display, I/O module, etc.), i.e. exclusively with the PLC.

By selecting the option "Virtual axes", this function can already be used directly after setup.

For the "Real axes" option, the drives must be physically present and connected to the controller via field bus.

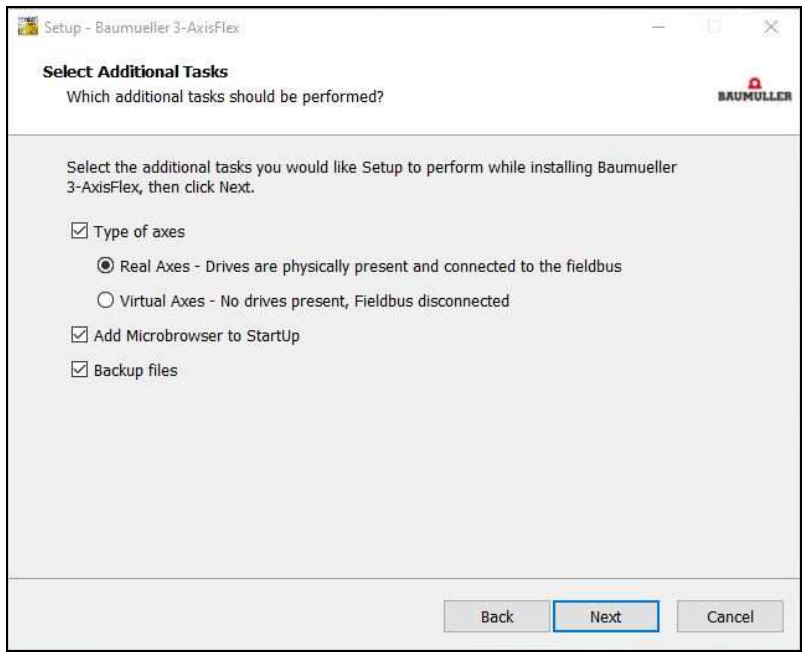

**Illustration 15 - Setup on the controller system - Additional Tasks** 

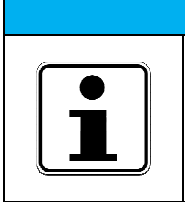

To change the type of axes from "Virtual axes" to "Real axes", no new setup is required, the change is carried out directly in or with the controller project (ProProg).

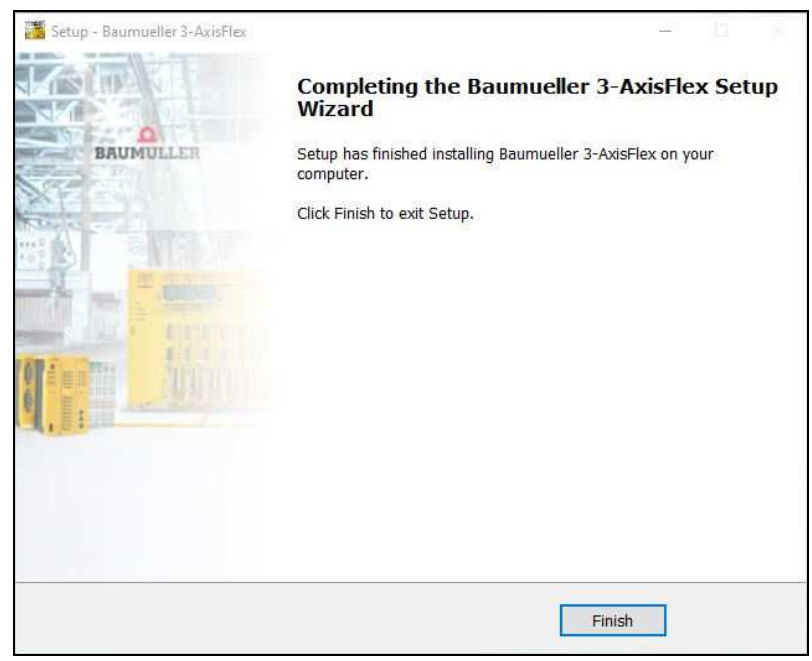

**Illustration 16 - Setup on the controller system – Completion** 

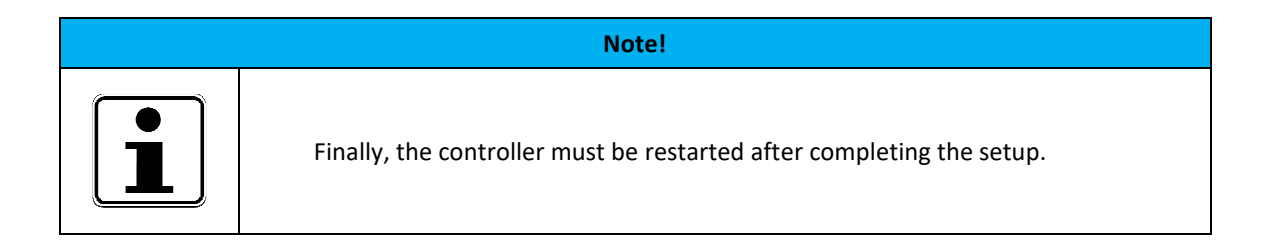

# **8. List of illustrations**

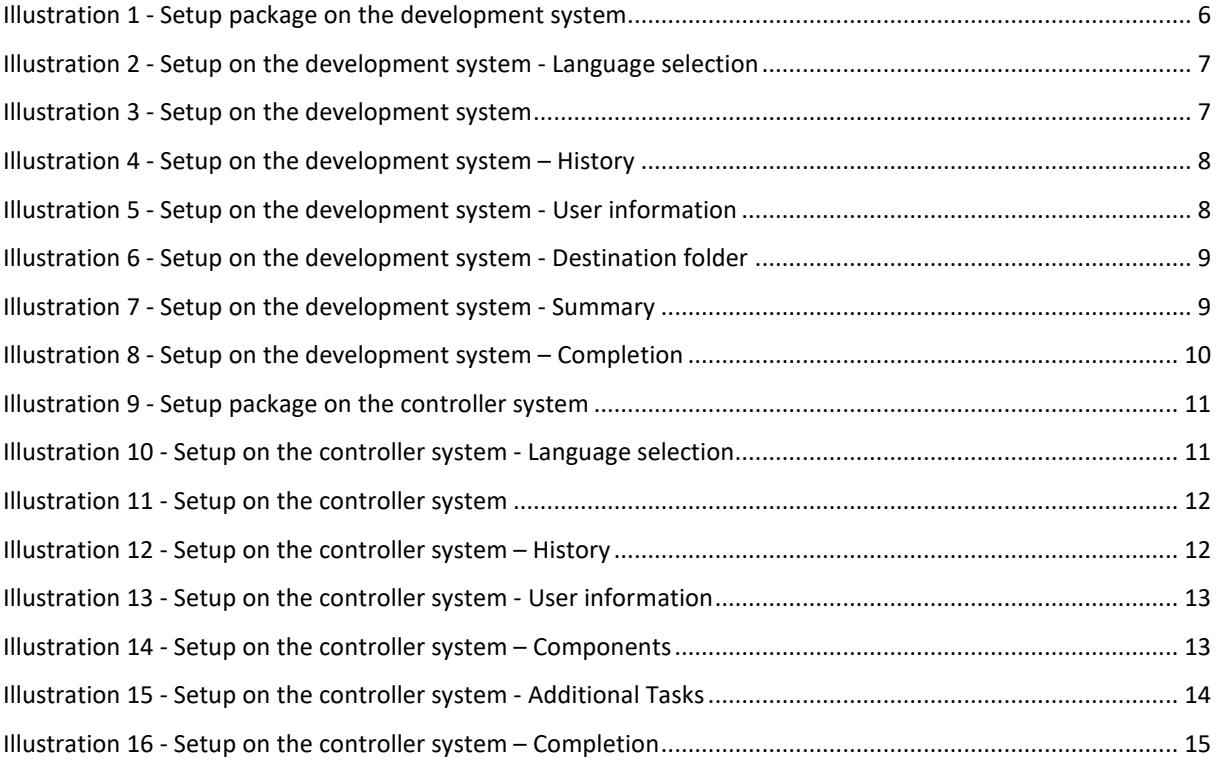